## **Revert Mass Pricebook Changes**

This screen is used in times that you accidentally committed mistakes in updating your pricebook item details and wish to revert back those changes. The following changes can be reverted:

- Item data update
- Item data mass add/update of item pricing
- Item discontinued updates

## **Steps:**

- 1. In **Store** menu, go to the **Pricebook** area click **Revert Mass Pricebook Changes.**
- 2. A screen for **Revert Mass Pricebook Changes** will show. Details like Original Filter Criteria and Original Update Values is also shown for reference.

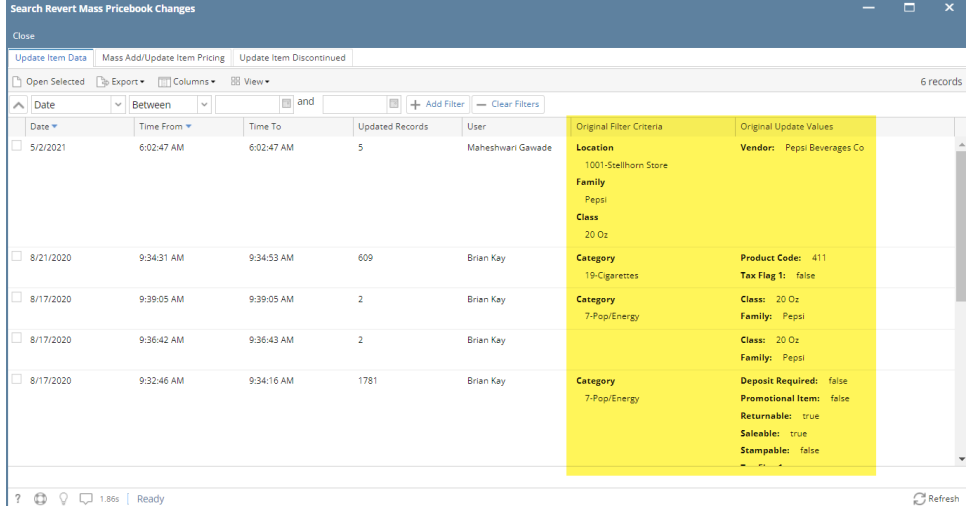

- 3. In **Update Item** tab, record from recent updates will display.
- 4. You can choose and open a record by selecting and clicking **Open Selected.** Alternatively, you can use the filters to refine your search and find specific data.
- 5. The selected record will show its corresponding record screen. Details like **Change Description**, **Current Data** and **Revert to Data** columns are also shown for reference before committing the revert.

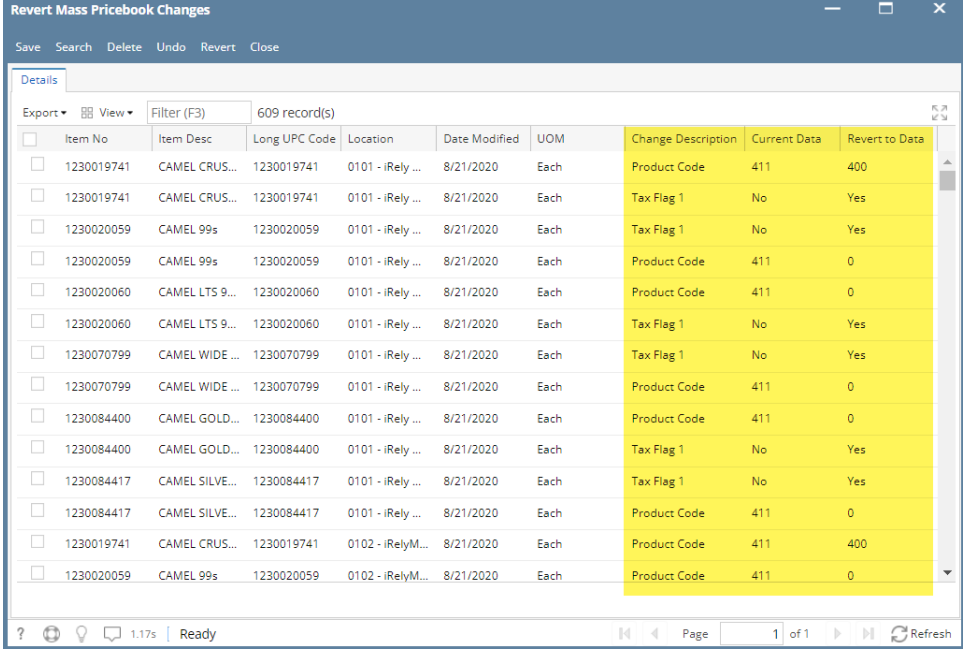

6. Select one or more rows from the grid by clicking the checkbox on the right side of the screen.

| Details |                    |                        |                          |                         |               |             |                           |              |                       |
|---------|--------------------|------------------------|--------------------------|-------------------------|---------------|-------------|---------------------------|--------------|-----------------------|
|         | Export + HR View + | Filter (F3)            | 609 record(s)            |                         |               |             |                           |              |                       |
|         | Item No.           | Item Desc              | Long UPC Code   Location |                         | Date Modified | <b>UOM</b>  | <b>Change Description</b> | Current Data | <b>Revert to Data</b> |
| ✓       | 1230019741         | CAMEL CRUS             | 1230019741               | 0101 - iRely            | 8/21/2020     | Each        | Product Code              | 411          | 400                   |
| V       | 1230019741         | CAMEL CRUS             | 1230019741               | 0101 - iRely            | 8/21/2020     | Each        | Tax Flag 1                | No.          | Yes                   |
| ✓       | 1230020059         | CAMEL 99s              | 1230020059               | 0101 - iRely            | 8/21/2020     | Each        | Tax Flag 1                | <b>No</b>    | Yes:                  |
| ✓       | 1230020059         | CAMEL 99s              | 1230020059               | 0101 - iRely            | 8/21/2020     | Each        | <b>Product Code</b>       | 411          | $\bullet$             |
| u       | 1230020060         | CAMEL LTS 9            | 1230020060               | 0101 - iRely            | 8/21/2020     | Each        | <b>Product Code</b>       | 411          | 0                     |
| П       | 1230020060         | CAMEL LTS 9            | 1230020060               | 0101 - iRely            | 8/21/2020     | Each        | Tax Flag 1                | <b>No</b>    | Yes                   |
| П       | 1230070799         | CAMEL WIDE  1230070799 |                          | 0101 - iRely            | 8/21/2020     | Each        | Tax Flag 1                | No.          | Yes                   |
| □       | 1230070799         | CAMEL WIDE  1230070799 |                          | 0101 - iRely            | 8/21/2020     | Each        | <b>Product Code</b>       | 411          | $\bullet$             |
| □       | 1230084400         | CAMEL GOLD 1230084400  |                          | 0101 - iRely            | 8/21/2020     | Each        | <b>Product Code</b>       | 411          | $\bullet$             |
| □       | 1230084400         | CAMEL GOLD 1230084400  |                          | 0101 - iRely            | 8/21/2020     | Each        | Tax Flag 1                | No           | <b>Yes</b>            |
| П       | 1230084417         | CAMEL SILVE            | 1230084417               | 0101 - iRely            | 8/21/2020     | Each        | Tax Flag 1                | <b>No</b>    | Yes                   |
| п       | 1230084417         | CAMEL SILVE 1230084417 |                          | 0101 - iRely            | 8/21/2020     | <b>Fach</b> | <b>Product Code</b>       | 411          | $\bullet$             |
| П       | 1230019741         | CAMEL CRUS             | 1230019741               | 0102 - iRelyM 8/21/2020 |               | Each        | <b>Product Code</b>       | 411          | 400                   |
| П       | 1230020059         | CAMEL 99s              | 1230020059               | 0102 - iRelyM 8/21/2020 |               | Each        | <b>Product Code</b>       | 411          | $\bullet$             |

7. Click **Revert** button.

 $\bullet$ 

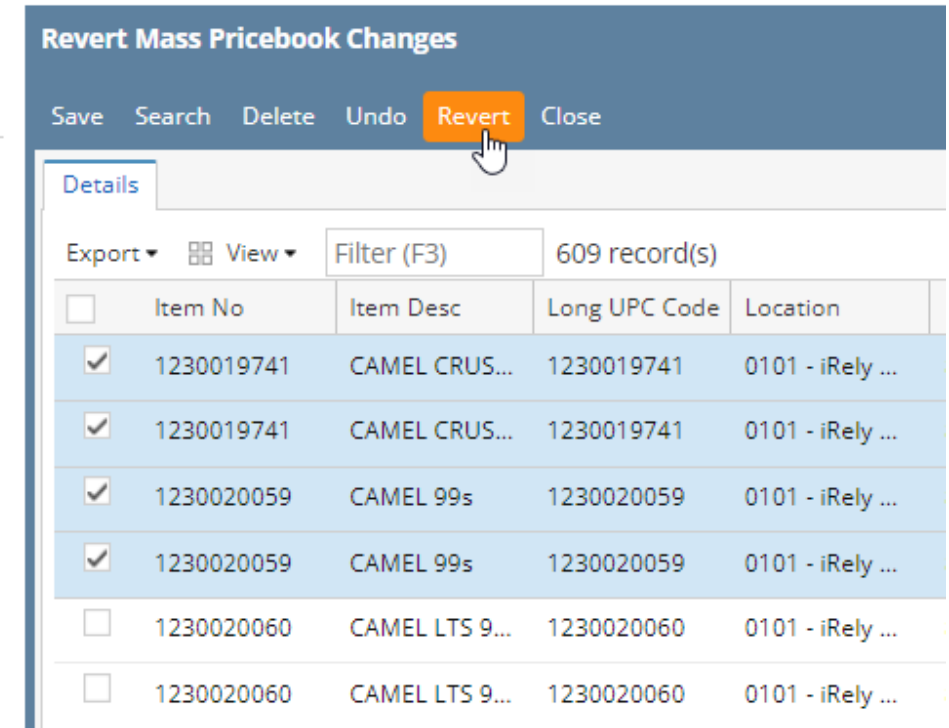

8. A message dialog box will appear. Click **Yes** to proceed with the revert.

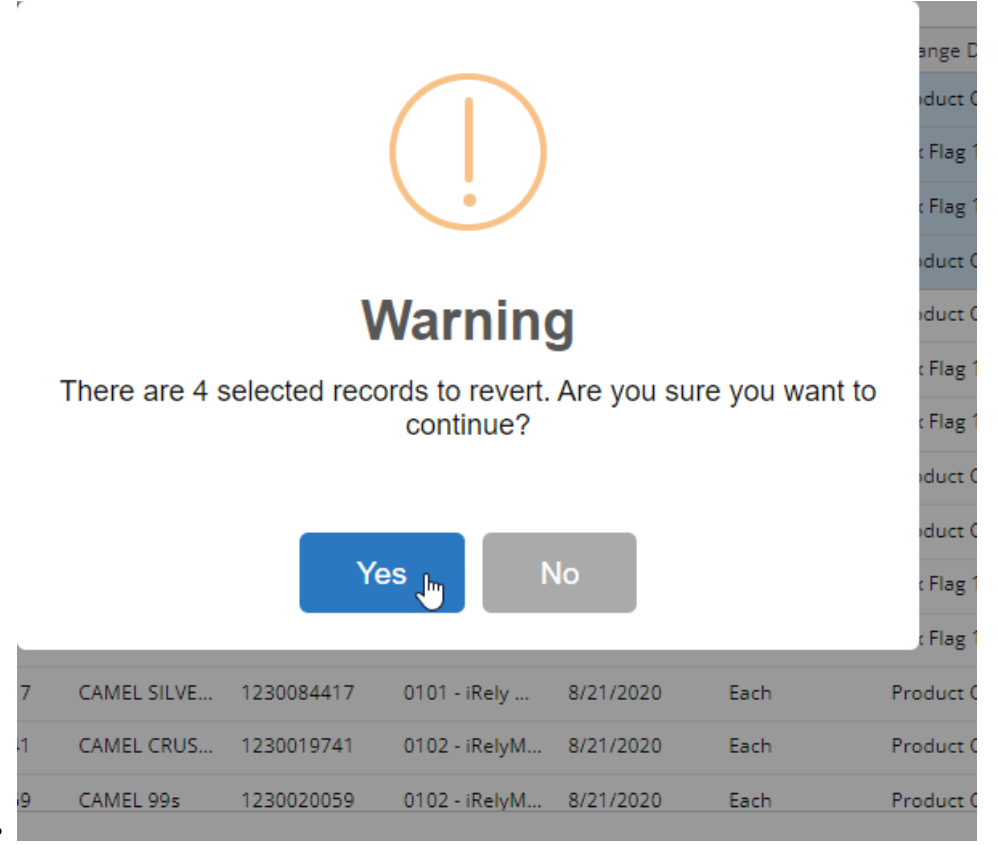

9. Wait until the loading finishes. Another message box will show confirming the successful revert. Click **OK** to complete the process.

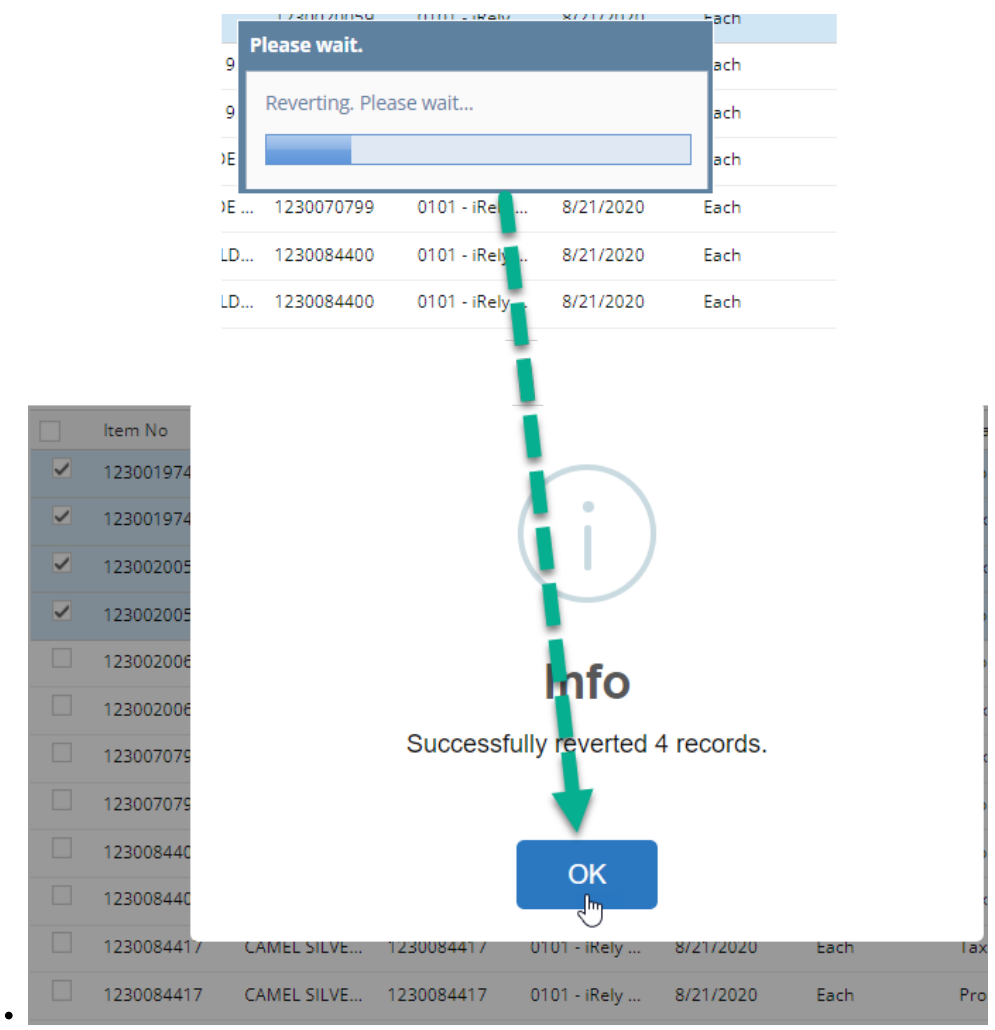

10. Same process applies for **Mass Add/Update Item Pricing** tab and Update **Item Discontinued** tab.